**PDE | Pla Digital Educatiu** 

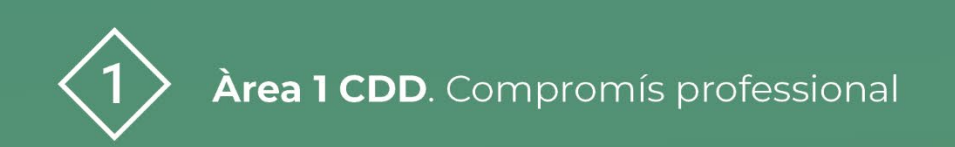

# **Guia ràpida web de centre**

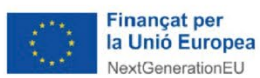

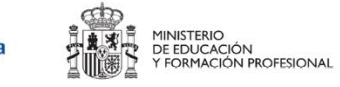

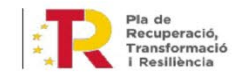

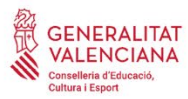

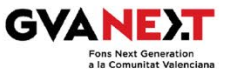

### **Guia ràpida web de centre**

#### **Adreçat a:**

Centres educatius

#### **Objectiu:**

Conèixer les actuacions bàsiques a realitzar a PortalEdu per a l' elaboració d' una pàgina web de centre

#### **Descripció del recurs:**

Aquest recurs presenta una guia que pretén ser la continuació a la guia d' elaboració del pla de web de centre.

Un cop preses les decisions d'organització, gestió i treball sobre la web, és el moment de començar sobre la plataforma de PortaEdu que ofereix multitud de possibilitats. En aquesta guia, mostrarem tan sols les accions que ens ajudaran a tenir una web bàsica i senzilla, però funcional, organitzades de manera temporal.

## **Guia ràpida web de centre**

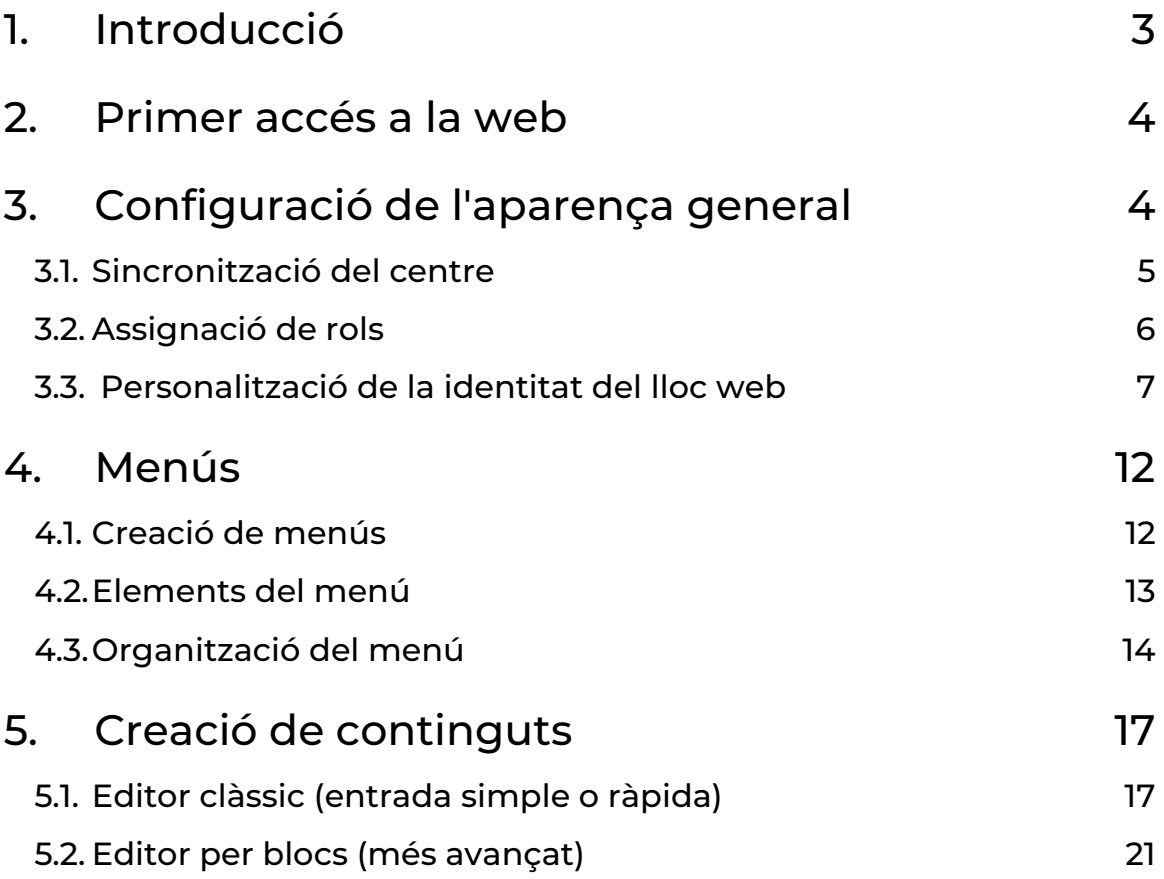

### **Guia ràpida web de centre**

### <span id="page-3-0"></span>1. Introducció

Aquest document pretén ser una continuació de la guia d ' elaboració del pla de web de centre.

Un cop preses les decisions d'organització, gestió i treball sobre la web, és el moment de començar la feina directament sobre la plataforma PortalEdu.

Aquesta plataforma ofereix multitud de possibilitats. En aquesta guia, mostrarem tan sols les accions que ens ajudaran a tenir una web bàsica i senzilla, però funcional.

Cal recordar que, fins que el centre decideixi posar la web en "mode visible", l'espai del centre no serà visible de forma pública.

Les actuacions que recull aquest document s' han organitzat de manera temporal, és a dir, l ' ordre en què estan explicades és el mateix en què s ' haurien d' anar desenvolupant.

A més, cal tenir en compte que estan basats en la versió de PortalEdu a data març de 2023, i cal entendre que la plataforma està en constant evolució. Per això, recomanem, davant de qualsevol dubte, consultar la informació que tant la DGTIC com la SGFP ofereix.

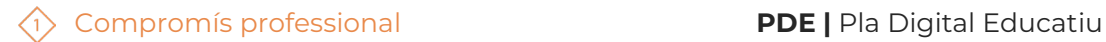

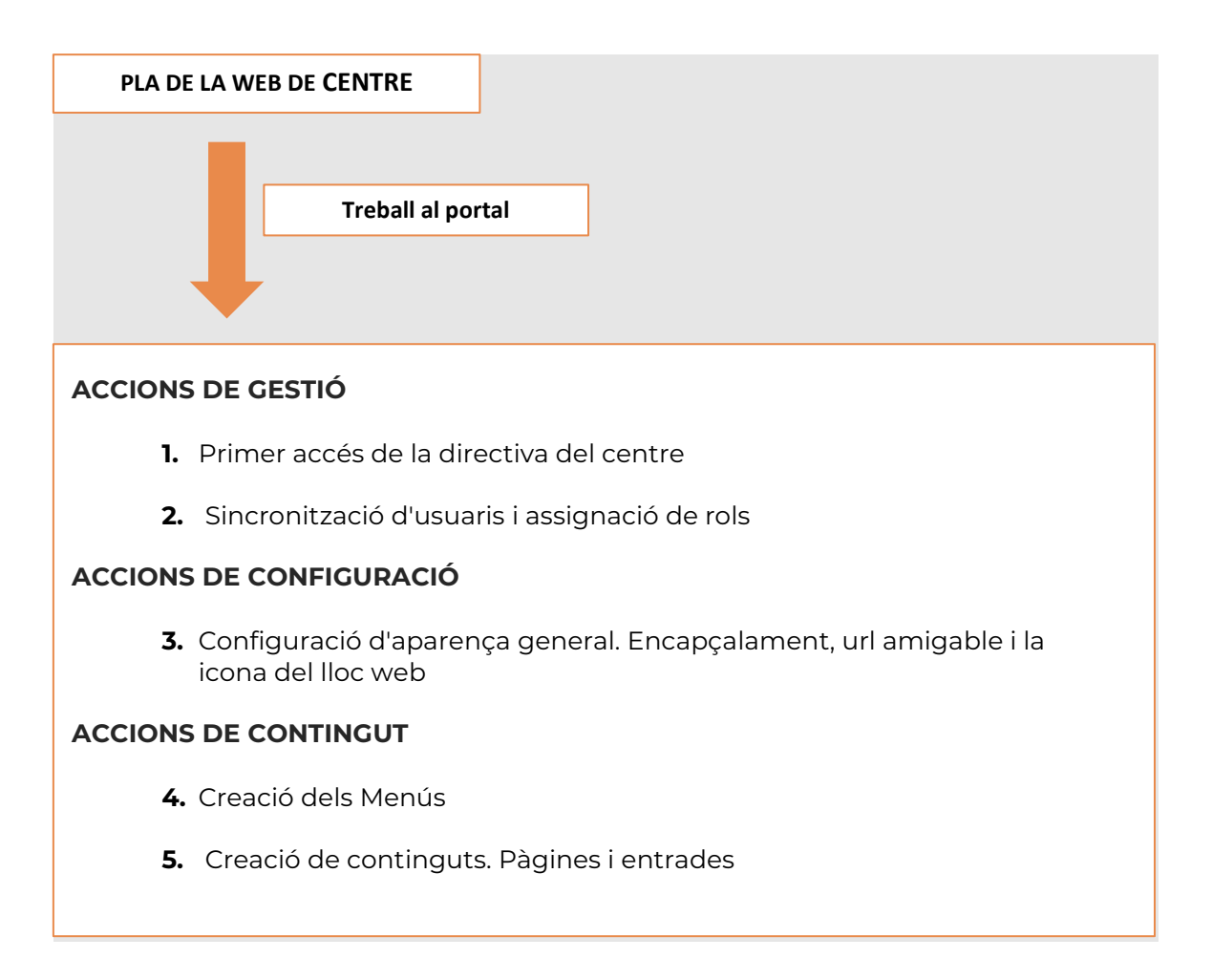

### <span id="page-4-0"></span>2. Primer accés a la web

El primer accés al portal l'haurà de realitzar l' adreça del centre, utilitzant el seu ID. La direcció del centre és l'única persona amb permisos per realitzar aquesta acció.

Per fer-ho simplement haurem de seguir les instruccions que trobaràs a l'autoformació de PortalEdu.

[https://aules.edu.gva.es/autoformacio/pluginfile.php/2666/mod\\_resource/content/5/t](https://aules.edu.gva.es/autoformacio/pluginfile.php/2666/mod_resource/content/5/t1/Tema_1_versio_nova_val/4__accs_a_la_plataforma.html) [1/Tema\\_1\\_versio\\_nova\\_val/4\\_\\_accs\\_a\\_la\\_plataforma.html](https://aules.edu.gva.es/autoformacio/pluginfile.php/2666/mod_resource/content/5/t1/Tema_1_versio_nova_val/4__accs_a_la_plataforma.html)

Aquesta mateixa serà la forma d'accedir per a la resta dels usuaris i usuàries, un cop s'haja realitzat la sincronització del centre.

### <span id="page-4-1"></span>3. Configuració de l'aparença general

Un cop la direcció del centre ha accedit per primera vegada, és el moment de començar amb les accions de gestió del web. Aquestes actuacions es realitzaran a l'inici del curs, i, normalment, no solen tornar a executar-se tret que estem en un centre amb gran mobilitat de personal.

### <span id="page-5-0"></span>**3.1. Sincronització del centre**

La primera actuació que realitzarem amb el rol de direcció serà sincronitzar les/els usuàries/us perquè les persones seleccionades a l'equip de treball tinguin accés a la web. Aquest procés el realitzarà, com hem dit, la direcció del centre.

Seguidament mostrem el procediment a seguir per realitzar aquesta sincronització.

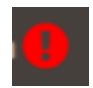

A l'esquerra en el menú d'Escriptori, buscarem l'opció Usuaris i seleccionarem sincronitzar. Si el centre no ha estat sincronitzat prèviament l' opció apareixerà amb un signe d' admiració.

En aquest moment caldrà esperar pacientment que la web realitzi les accions oportunes. Una vegada sincronitzat, apareixerà el professorat actualitzat en l'apartat "Tots els usuaris".

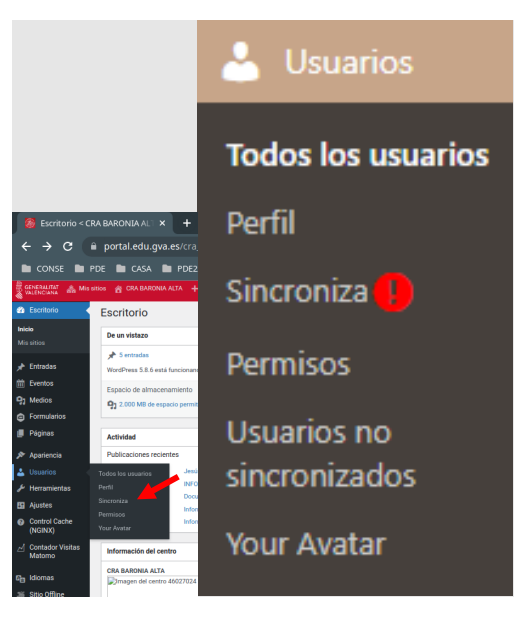

**Figura 1:** " Opció del menú per sincronitzar usuaris a PortalEdu"

### <span id="page-6-0"></span>**3.2. Assignació de rols**

Amb la sincronització, PortalEdu assigna al professorat rols per defecte. És ara el moment de consultar el pla de web de centre, i veure quin tipus de rols hem decidit assignar a cada docent per modificar-los, si correspon.

Accedint a l'espai "Usuaris", des del rol de direcció, podrem canviar els rols assignats.

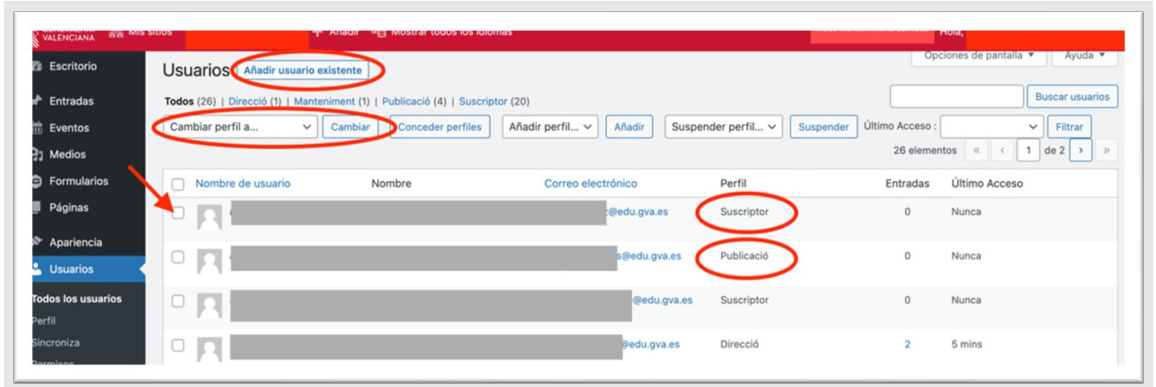

**Figura 2:** "Opció del menú per veure rols a PortalEdu"

Hem de tenir clar que, depenent del rol assignat, es disposarà d'uns permisos determinats. És a dir, quan el docent accedisca a la plataforma tindrà accés a unes funcionalitats o unes altres.

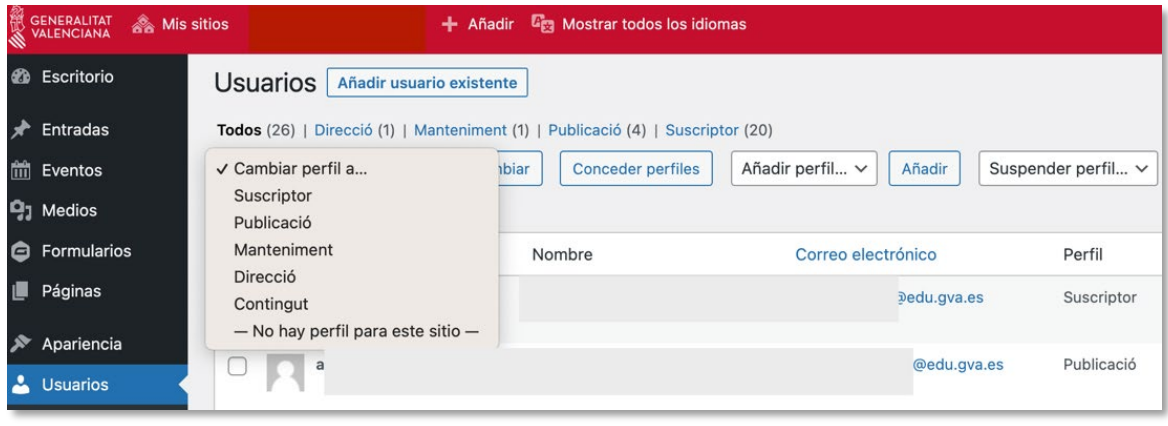

**Figura 3:** "Opció del menú de rols a PortalEdu"

#### **Recomanacions per a aquest moment**

- Abans de començar la gestió d'usuaris és convenient tenir molt clar l'equip de treball que ha de gestionar i col·laborar al web, així com les funcions que volem que desenvolupe.
- **PortalEdu sincronitzarà els usuaris depenent dels docents que el centre** tinga a Itaca. És important haver inclòs els docents que hagen de formar part de l'equip del treball del web.

Hem de tenir en compte que, quan realitzem l'opció de "sincronització" del centre, s'actualitzarà el llistat de docents que teníem i se suprimiran aquells que ja no pertanyen al centre.

### **Per saber-ne més**

Per saber més sobre com gestionar els usuaris podem accedir a aquest espai de l'autoformació de PortalEdu,

[https://aules.edu.gva.es/autoformacio/pluginfile.php/2666/mod\\_resource/content/5/t](https://aules.edu.gva.es/autoformacio/pluginfile.php/2666/mod_resource/content/5/t1/Tema_1_versio_nova_val/6__gesti_dusuaris.html) 1/Tema 1 versio\_nova\_val/6\_\_gesti\_dusuaris.html

Podem trobar la informació relativa als rols existents actualment en aquest espai de l'autoformació de PortaEdu.

[https://aules.edu.gva.es/autoformacio/pluginfile.php/2666/mod\\_resource/content/5/t](https://aules.edu.gva.es/autoformacio/pluginfile.php/2666/mod_resource/content/5/t1/Tema_1_versio_nova_val/3__rols.html) [1/Tema\\_1\\_versio\\_nova\\_val/3\\_\\_rols.html](https://aules.edu.gva.es/autoformacio/pluginfile.php/2666/mod_resource/content/5/t1/Tema_1_versio_nova_val/3__rols.html)

### <span id="page-7-0"></span>**3.3. Personalització de la identitat del lloc web**

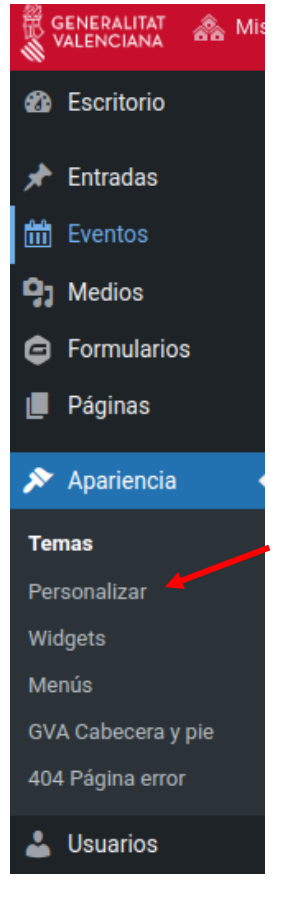

Un dels primers passos a realitzar amb la nostra web serà personalitzar-la amb la identitat del nostre centre. Tot i que aquest espai a PortalEdu té un disseny predefinit, el centre pot canviar la part corresponent a l'espai de capçalera del web (logotip, títol del lloc i descripció curta), la URL i la icona del lloc web.

Totes aquestes modificacions es realitzen des del mateix espai. Per a això, anirem al menú lateral de l'Escriptori, i seleccionarem Aparença, i dins d'aquest menú, l'opció Personalitzar.

**Figura 4:** "Opció del menú Personalitzar a PortalEdu"

En aquest moment se'ns obrirà la pàgina amb totes les opcions de personalització, i també ens apareixerà un nou element a la barra superior.

 $\overline{ }$ 

També ens apareixerà un nou menú lateral, amb totes les opcions de personalització. A més d'activar-se l'edició en viu (apareixen dos llapis en blau) del títol i la descripció curta de la web.

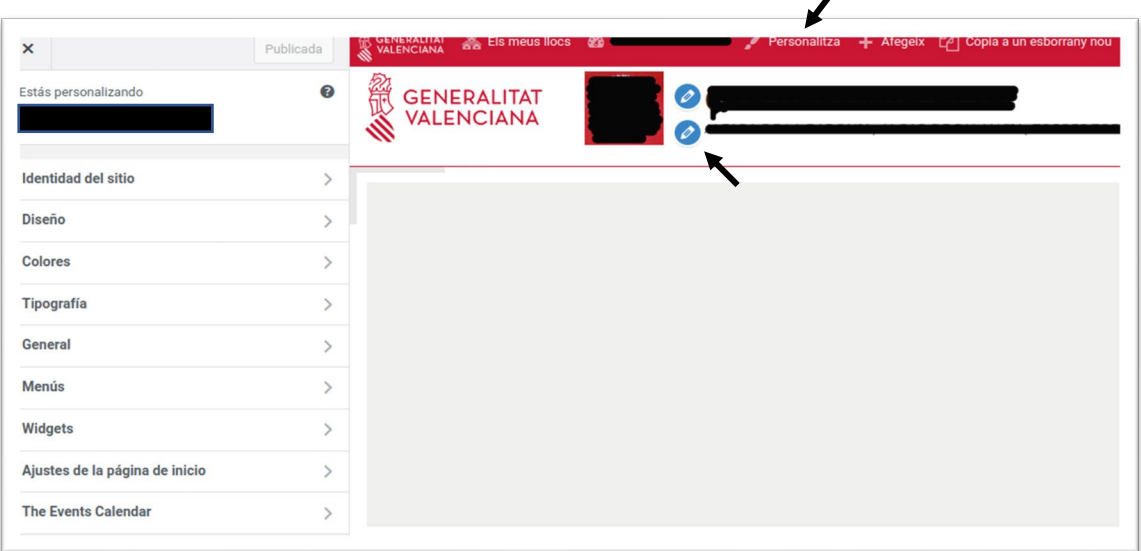

**Figura 5:** "Pantalla que mostra les opcions per a la PortalEdu"

De les diverses opcions de modificació dels elements que ens permetran personalitzar la nostra web, anem a explicar la que considerem més senzilla, perquè permet fer-les totes des del mateix lloc.

Per això accedirem, en el menú lateral, a l'opció Identitat de lloc.

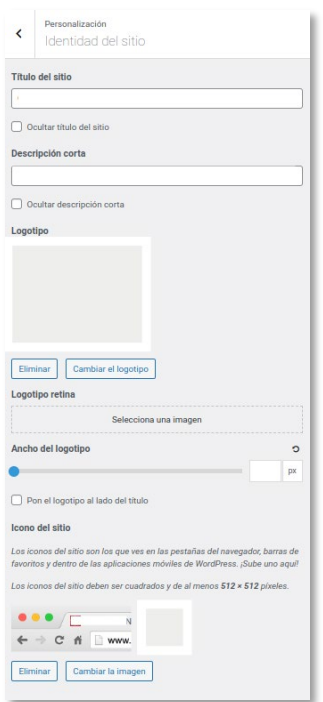

**Figura 6:** "Menú per a la identitat del lloc a PortalEdu"

**1.** Personalització de títol i la descripció curta del web. En primer lloc, vam personalitzar/modificar la capçalera o *header* que apareix a l'inici de PortalEdu.

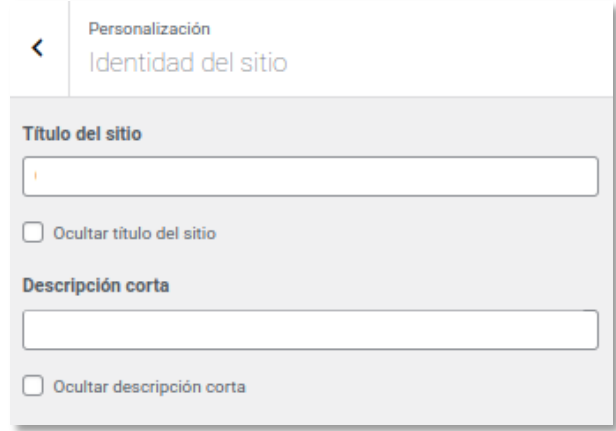

**Figura 7:** "Pantalla per al títol del web a PortalEdu"

Això també ho podem fer directament en l'espai de la capçalera.

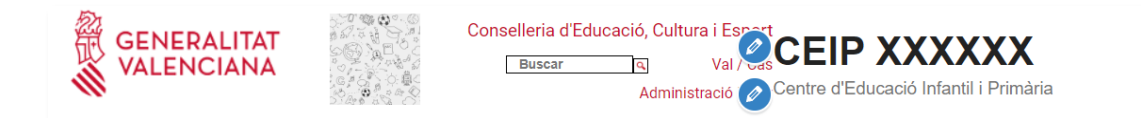

**Figura 8:** "Capçalera de PortalEdu"

**2.** Personalització del logotip del web. En segon lloc, canviarem el "Logotip", la imatge representativa del nostre centre.

Simplement, li donarem a "Canviar el logotip", i carregarem el logo del centre o la imatge que volem que siga representativa.

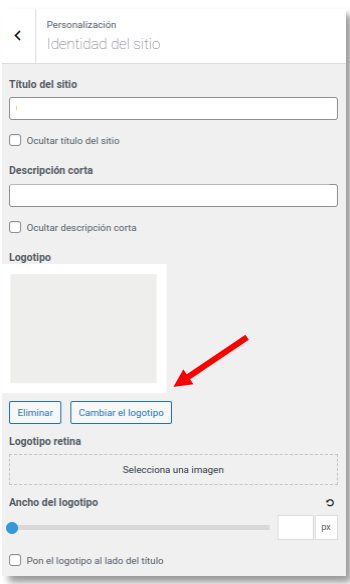

**Figura 9:** "Menú amb l'opció de canviar el logotip de la web"

#### Compromís professional **PDE |** Pla Digital Educatiu

**3.** Personalització de la Icona del lloc web. Amb aquesta personalització crearem la imatge que apareixerà a la pestanya del navegador quan estem navegant per la nostra web.

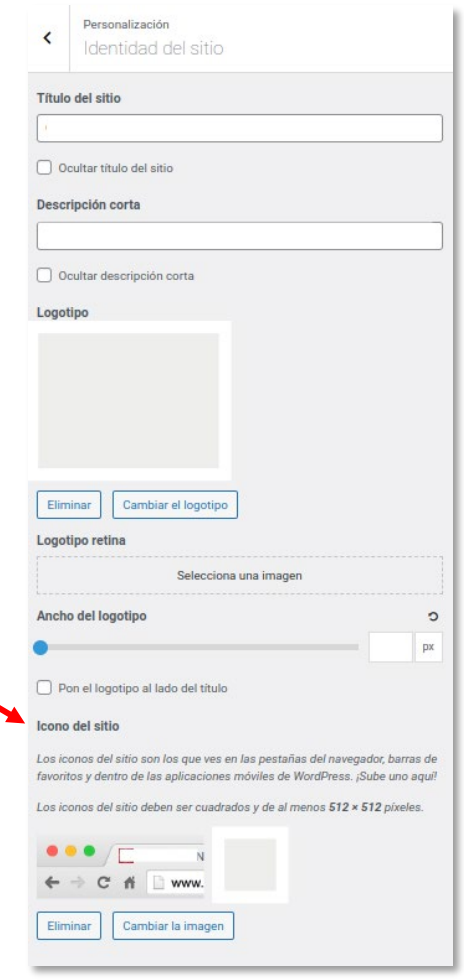

**Figura 10:** "Menú per canviar la icona del lloc de la web"

**4.** Personalització de la URL. A continuació, farem el canvi de la URL del web que, per defecte, ve amb el codi de centre. Així, el nostre centre tindrà URL amigable i fàcil de recordar. Per realitzar aquesta acció haurem de sortir d'aquest menú i tornar a l'Escriptori. Accedint, en aquesta ocasió, a "Eines," en el menú lateral. I dins d'Eines, l'apartat Dades del centre.

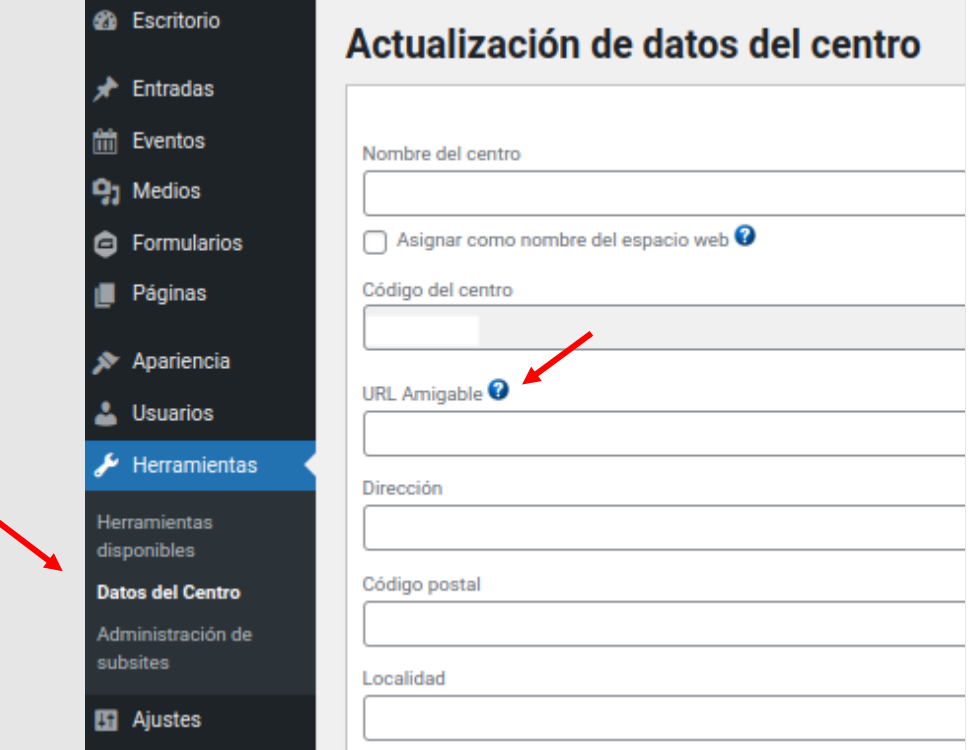

**Figura 11:** "Pantalla per canviar la URL del web a PortalEdu"<br>.

Un cop aquí, podrem modificar, si fos necessari, totes les dades del centre. Inclosa la URL que apareix al cercador, a l'apartat URL amigable.

### **Recomanacions per a aquest moment**

La personalització del lloc web ens pot ajudar a potenciar el sentiment de pertinença al centre, i a començar a publicitar l'espai. Pot ser el moment ideal per crear una activitat per generar, o actualitzar, el logo del centre.

### **Per saber-ne més**

Per saber quines actualitzacions podem realitzar en la informació del centre podem accedir a la wiki de gvait3du.

[Wiki GVAit3du | Curs PortalEdu Unitat 4](https://wiki.edu.gva.es/gvait3du/tiki-index.php?page=Curso%20PortalEdu%20Unidad%204&pagenum=9)

També tenim informació a l'espai d'autoformació de la plataforma:

[https://aules.edu.gva.es/autoformacio/pluginfile.php/2673/mod\\_resource/content/6/2](https://aules.edu.gva.es/autoformacio/pluginfile.php/2673/mod_resource/content/6/2__personalitzaci_del_tema.html) [\\_\\_personalitzaci\\_del\\_tema.html](https://aules.edu.gva.es/autoformacio/pluginfile.php/2673/mod_resource/content/6/2__personalitzaci_del_tema.html)

[https://aules.edu.gva.es/autoformacio/pluginfile.php/2666/mod\\_resource/content/5/t](https://aules.edu.gva.es/autoformacio/pluginfile.php/2666/mod_resource/content/5/t1/Tema_1_versio_nova_val/2__estructura_de_la_nostra_web.html) [1/Tema\\_1\\_versio\\_nova\\_val/2\\_\\_estructura\\_de\\_la\\_nostra\\_web.html](https://aules.edu.gva.es/autoformacio/pluginfile.php/2666/mod_resource/content/5/t1/Tema_1_versio_nova_val/2__estructura_de_la_nostra_web.html)

### <span id="page-12-0"></span>4. Menús

És ara quan podem dir que oficialment comencem a treballar a la nostra web de centre com a espai de continguts. Començarem organitzant els espais on després allotjarem la informació a publicar, i això ho farem a través dels menús.

En aquest moment reprendrem les decisions acordades en el nostre pla i crearem el menú (o els menús si hem acordat treballar amb més d'una llengua).

Per a això, hem de tenir en compte si la nostra web a PortalEdu parteix de zero o d'una migració de Mestreacasa. En el primer cas, haurem d'afegir elements al menú segons l'estructura decidida. Si tenim la web migrada, el més probable és que apareguen elements de menú enllaçats a pàgines i entrades obsoletes, per la qual cosa el consell és començar per l'eliminació de tot l'innecessari.

Sabem que un menú és un arbre d'enllaços, però òbviament primer hem de preparar allò que volem enllaçar. Abans de començar cal deixar clar que tot el que es crea en la web (pàgines, categories, entrades, menús i etiquetes) tindrà, des d'un principi, la seva traducció corresponent en qualsevol de les llengües previstes en el pla. En cas contrari, els menús que creem donaran errors o no mostraran el que desitgem.

Hi ha diversos sistemes per crear un menú, però en aquest document hem optat pel que considerem més senzill. Des d'aquesta perspectiva no creem el menú de manera directa, sinó que creem primer les pàgines a les quals apuntaran els apartats del menú (i el submenú).

Seguint aquest esquema cronològic:

- **Primer, crearem les pàgines que continguen informació fixa.**
- Segon, crearem la família de categories. Aquestes faran aparéixer cada entrada als blocs (llista d'entrades, últimes entrades o llista de continguts) definits per a això.
- Tercer, crearem un menú principal per a cada llengua.

Seguidament expliquem detalladament el tercer pas, la creació dels menús, ja que els dos anteriors s'expliquen en el punt cinc d'aquest document.

### <span id="page-12-1"></span>**4.1. Creació de menús**

Un cop creades les pàgines, categories i primeres entrades necessàries (vegeu apartat 5 sobre creació de continguts), hem d'entrar a la secció de "Menús" de l'escriptori (Tauler) PortalEdu. Ressaltat en blanc a la part superior, hi ha el botó de seleccionar un menú per editar al costat de l'ordre de crear un menú nou. Quan hàgem creat un menú i designat el nom, recordem que cal buscar el botó de guardar que es troba més avall. També hi ha la possibilitat de gestionar l'edició de menús en viu si posem el botó de la part superior esquerra o anem a la secció "d'Aparença" del menú lateral de l'escriptori.

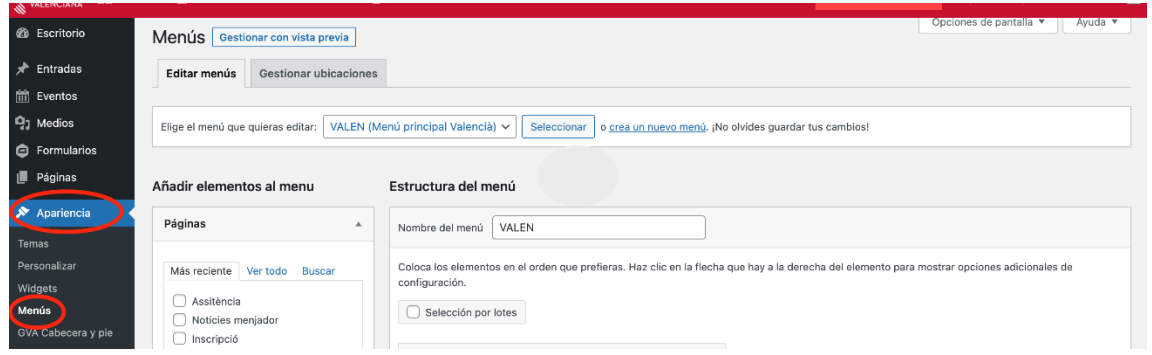

**Figura 12:** "Pantalla per canviar l'aparença de la web a PortalEdu"

### <span id="page-13-0"></span>**4.2. Elements del menú**

Comprovant que estem dins del menú que volem editar, ara és el moment d'omplir-lo de contingut. A la part esquerra de la secció disposem d'una columna amb desplegables per marcar els elements del menú que volem afegir. Aquests són els diferents elements que es poden enllaçar al menú:

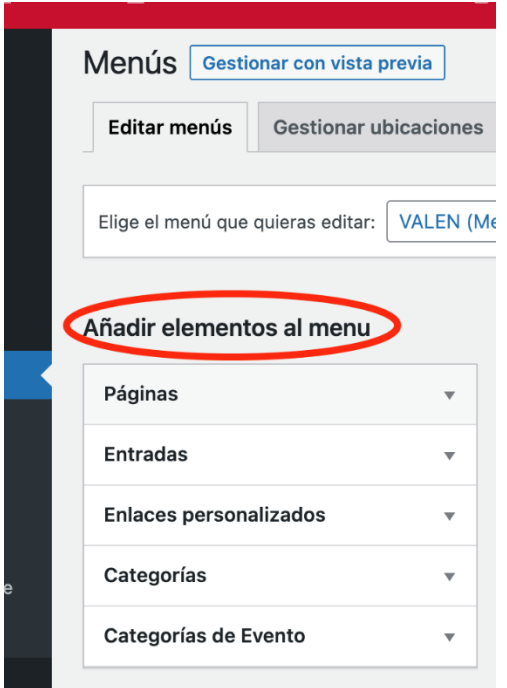

**Figura 13:** "Pantalla amb l'opció d'afegir elements al menú a PortalEdu"

- **Una pàgina.** Normalment una pàgina és un espai amb informació fixa, tot i que a més, també pot tenir blocs que continguin entrades que es van actualitzant. En el punt 5 d'aquest document desenvoluparem més el treball amb els blocs que ens permetrà aquesta opció més dinàmica.
- **Una entrada.** Enllaçar un accés del menú a una entrada és una opció poc utilitzada, però possible.
- **Un enllaç personalitzat.** Aquest element serveix per enllaçar URL externes, com per exemple la de Webfamília.
- **Un botó neutre.** Dins del desplegable d'enllaç personalitzat podem crear un element que només mostra el nom de l'element, però no obri res. Si el posem no té cap efecte. Normalment és útil en els elements principals del menú, quan tenen subelements que sí que enllacen continguts.
- **Una categoria.** Realment el que fa és crear automàticament una pàgina dinàmica que mostra una llista d'entrades que tenen una categoria determinada. Al punt 5, explicarem com fer que una mateixa entrada aparega a totes les pàgines que vulguem, fent servir les categories.
- **Etiquetes o esdeveniments**. Funcionen igual que la categoria, però no és tan funcional i per això el seu ús és poc freqüent com a element de menú.

Quan estem creant el menú, per defecte, cada desplegable ens mostra el que hem creat de forma més recent. Per això, de vegades és més útil polsar la pestanya "Veure tot". Finalment, un cop seleccionats els elements d'un desplegable, posem "Afegir al menú".

### <span id="page-14-0"></span>**4.3. Organització del menú**

Els elements de menú creats apareixeran en forma de rectangles a la part central de la secció. Aquests elements es poden ordenar i jerarquitzar arrossegant-los amb el cursor sense soltar, verticalment o horitzontalment. Si es desplacen verticalment cap amunt, significa que apareixeran més a l'esquerra del menú principal horitzontal de la web. Mentre que, si desplacem el rectangle cap a la dreta, estem creant un subelement que dependrà del rectangle o element immediatament superior. Això farà que el submenú aparega en el menú a sota i lleugerament a la dreta de l'element del qual depèn. Per exemple, si passem el cursor per l'element del menú "Secretaria" apareixeran sota d'aquest un submenú amb tots els subelements dependents jeràrquicament com "Calendari del curs" o "Matrícula".

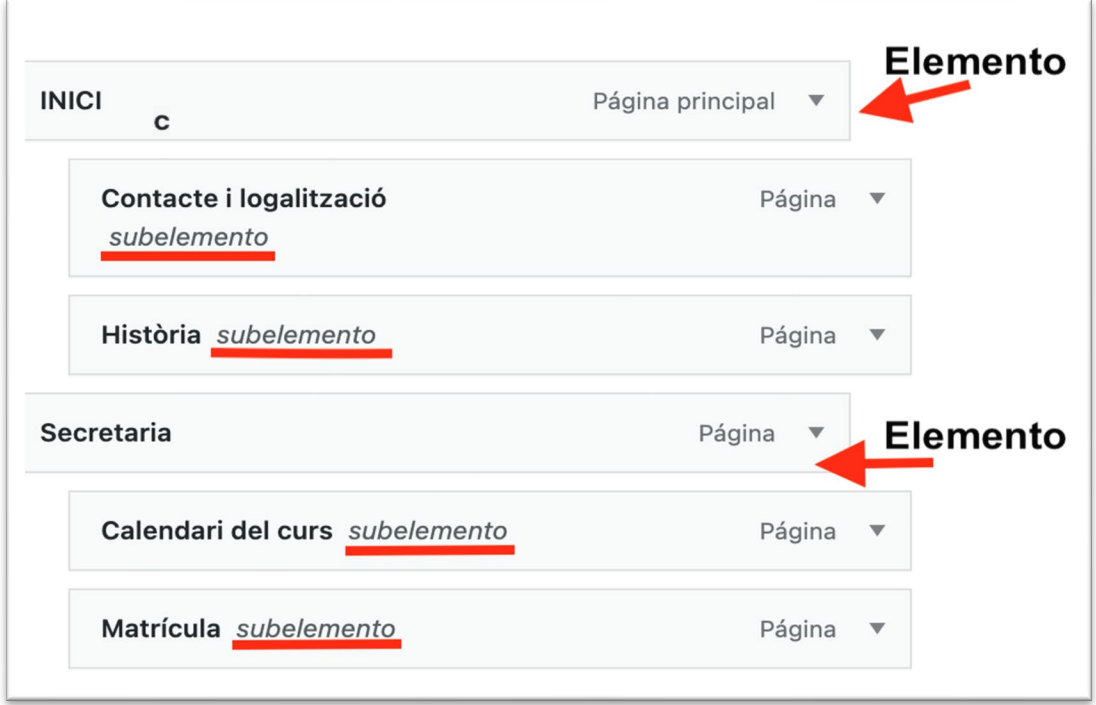

**Figura 14:** "Pantalla per crear els menús a PortalEdu"

Cada element afegit apareix sempre a la part inferior de la columna de rectangles. En realitat, el rectangle superior (primer element) representa el botó de menú més a l'esquerra quan el visibilitzem a la web. Per això, si creem el botó de menú "Inici" que ens porte a la pàgina inicial o portada, el lògic és que el situem el primer.

A la part inferior de la secció, a "Ajustos del menú", cal marcar si serà el menú principal en una llengua o en una altra.

L'opció primera d'Afegir noves pàgines de nivell superior al menú pot ser útil si comencem de zero i alhora que creem les pàgines es van creant elements del menú. Si no és així, és recomanable deixar aquesta opció desmarcada per evitar duplicats.

Un cop guardat el menú en una llengua, es procedeix de la mateixa manera per crear-lo en una altra.

Finalment, podem configurar quin element del menú enllaçarà amb la pàgina inicial o portada per defecte, accedint a la secció de l'escriptori "Ajustos de lectura".

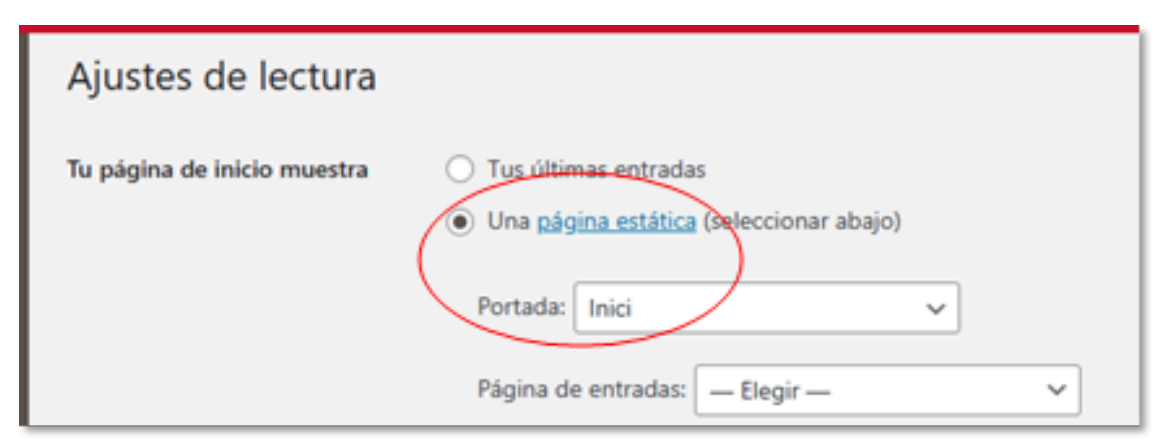

**Figura 15:** "Pantalla per enllaçar les pàgines a PortalEdu"

#### **Recomanacions per a aquest moment**

- És aconsellable nomenar amb claredat els menús, principalment si tenim menús en més d'una llengua i cerciorar-nos de quin menú s'està editant cada vegada per evitar resultats no desitjats.
- Cal anar amb compte quan marquem un element de menú, ja que si estem editant el menú en una llengua, cal marcar els que hi siguen. Sol ocórrer, com en l'exemple gràfic següent, que s'escriguen igual en una llengua que en l'altra, però si apliquem la lògica, la pàgina "AMPA" de dalt la marcarem si estem editant el menú en valencià.

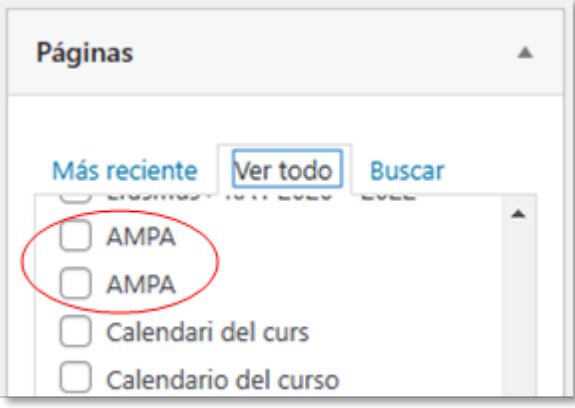

**Figura 16:** "Pantalla per visualitzar les pàgines que s'enllaçen el menú de PortalEdu"

Per crear un botó de menú neutre que no obri res, despleguem "Enllaços" personalitzats" i escrivim al camp URL:

#El\_mateix\_que\_en\_text\_de\_enllaç (Amb el gràfic alternatiu coixinet inclòs).

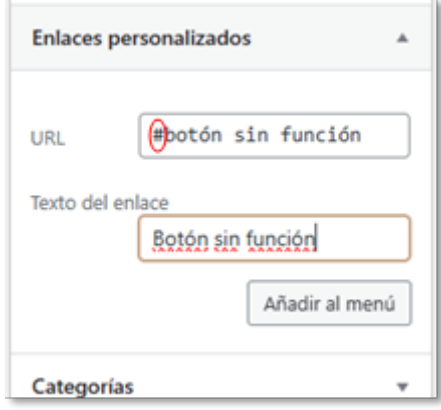

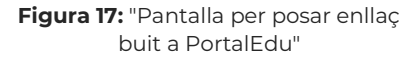

Tot i que podem fer que un subelement depenga d'un altre subelement, l'excés de jerarquització no és recomanable, perquè solen aparèixer dificultats de visualització del menú tant si s'utilitza el cursor en un monitor com en un dispositiu mòbil.

#### **Per saber-ne més:**

Per obtenir informació sobre el treball en els menús adjuntem aquests enllaços, provinents de l'autoformació de PortalEdu.

- **Menús.** [https://aules.edu.gva.es/autoformacio/pluginfile.php/2673/mod\\_resource/](https://aules.edu.gva.es/autoformacio/pluginfile.php/2673/mod_resource/content/6/3__mens.html) [content/6/3\\_\\_mens.html](https://aules.edu.gva.es/autoformacio/pluginfile.php/2673/mod_resource/content/6/3__mens.html)
- **Videotutorial**. <https://aules.edu.gva.es/autoformacio/mod/page/view.php?id=2216>

### <span id="page-17-0"></span>5.Creació de continguts

Un cop ja tenim la configuració del web realitzat, els usuaris amb els rols assignats, i els menús creats, és el moment de començar a crear i incloure contingut. El contingut es pot crear a través de pàgines i entrades. Per la nostra banda, i com hem comentat en el punt 4, recomanem que les pàgines s'utilitzen només per a la configuració dels menús, ja que se solen utilitzar per a informació més estàtica que una entrada.

### <span id="page-17-1"></span>**5.1. Editor clàssic (entrada simple o ràpida)**

Podrem introduir text i contingut multimèdia d'una manera senzilla, amb poques opcions d'organització de l'espai.

Podem seguir els següents passos:

■ Tant si treballem des de l'Escriptori, com si ho fem des de la vista de la pàgina, seleccionarem l'opció "d'Afegir" del menú superior.i seleccionarem "Entrada" o "Pàgina", segons la nostra necessitat.

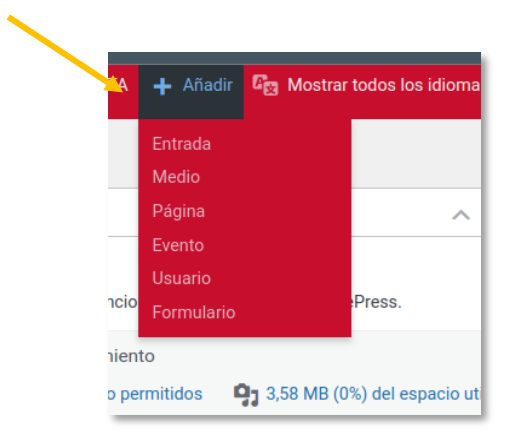

**Figura 18:** "Menú per afegir Entrada o Pàgina a PortalEdu"

Un cop accedeixen a l'edició de l'entrada o de la pàgina, posem en qualsevol de les

dues + que ens apareixen a la pantalla (1). Al cercador, escrivim "clàssic" (2). Seleccionem l'opció de l'editor clàssic que ens apareix en els resultats de la recerca (3).

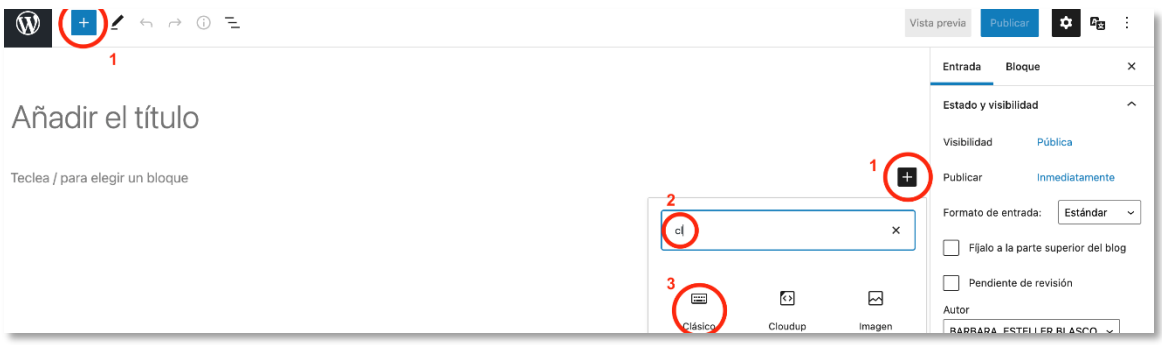

**Figura 19:** "Pantalla per afegir Entrada o Pàgina a PortalEdu"

Quan accedeixen a l'editor clàssic, ens trobem amb l'aparença d'un processador de textos, amb les diferents utilitats que sol tenir qualsevol d'aquests.

- **1.** Títol
- **2.** Cos de l' entrada o pàgina.
- **3.** Inserció d' enllaços.
- **4.** Inserció d' arxius multimèdia.

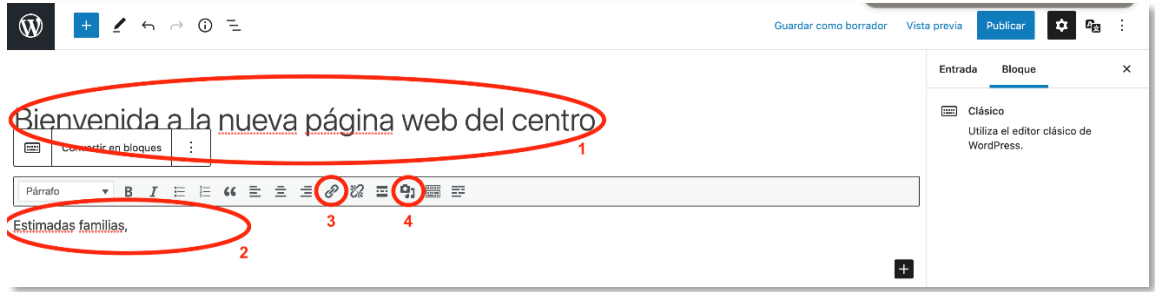

**Figura 20:** "Pantalla per afegir elements a l'editor a PortalEdu"

 És important tenir en compte que, si volem incloure una imatge embolcallada pel text, hem de situar el cursor a l'inici del text (abans "d'Estimades"), anar al botó "d'Afegir una mitjana" i seleccionar la imatge que necessitem. Un cop la imatge aparega a l'inici del text, polsant sobre ella, ens donarà diferents opcions de col·locació i d'edició.

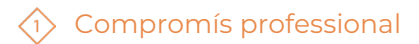

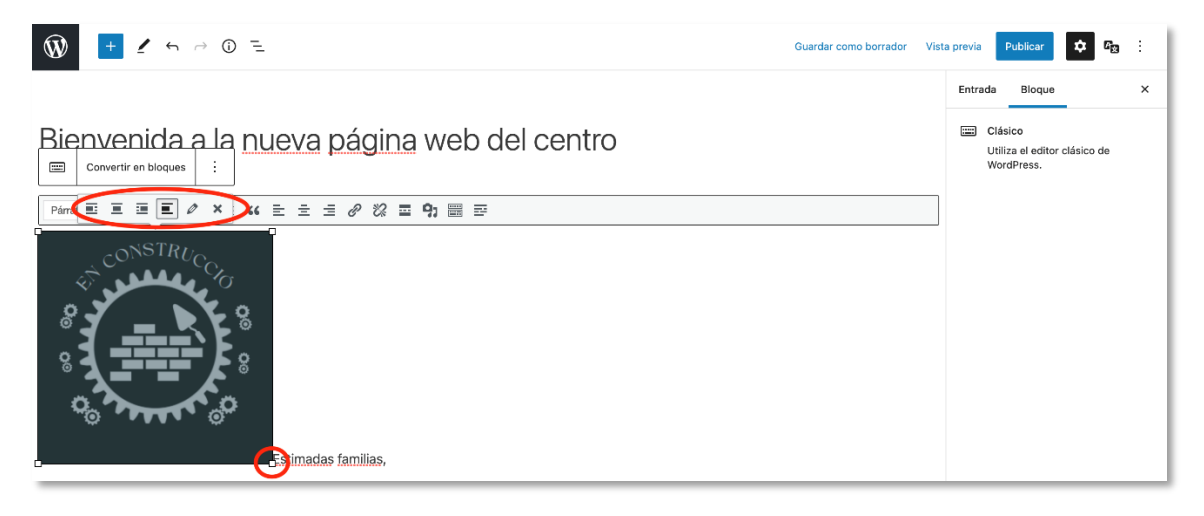

**Figura 21:** "Pantalla per ajustar imatge i text a l'editor de text"

 En l'exemple hem seleccionat la tercera opció per situar la imatge a la dreta, embolcallada pel text. Ara vam punxar a "Vista prèvia" i "Obrir en una pestanya nova" per veure com quedaria la publicació.

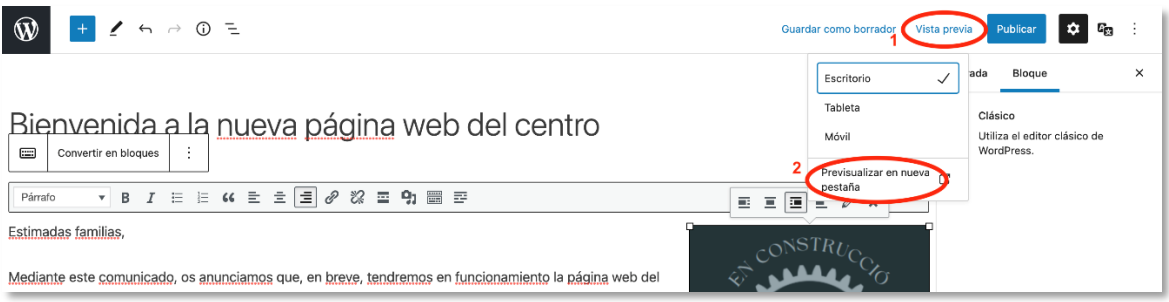

**Figura 22:** "Pantalla per visualitzar la vista prèvia"

En el nostre cas, l'entrada quedaria de la manera següent :

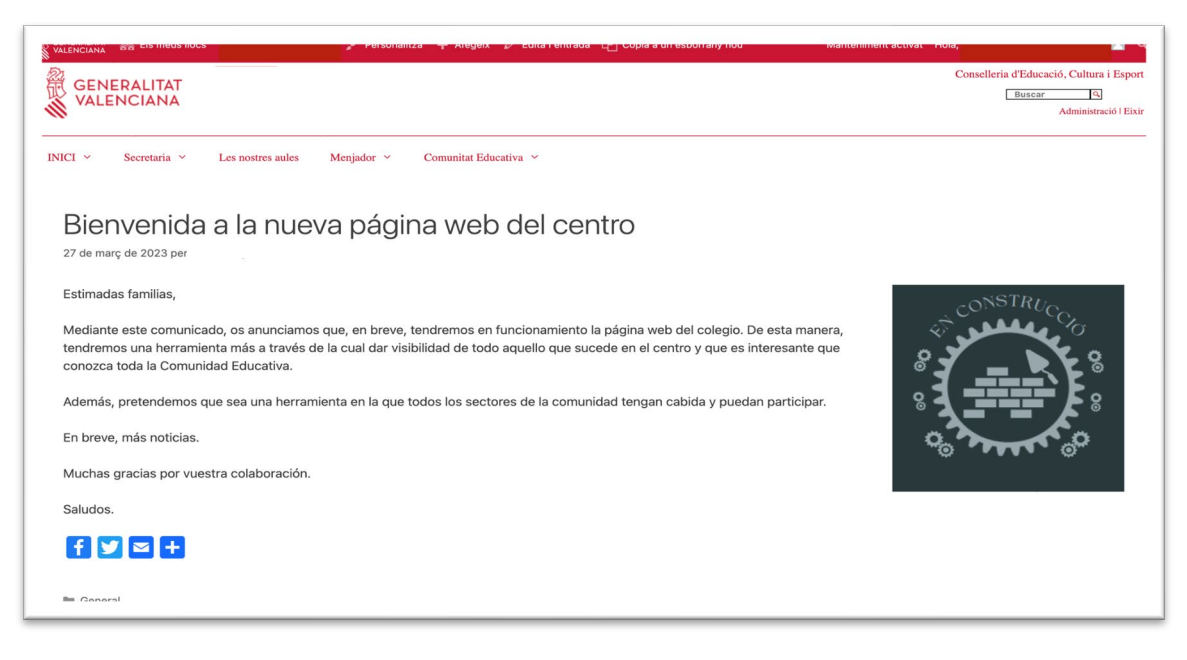

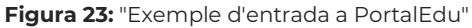

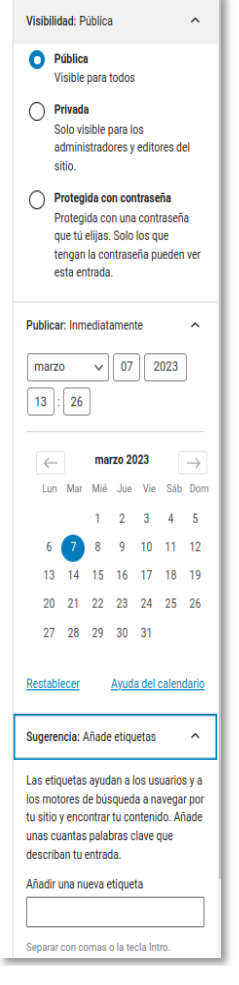

En l'apartat "per saber més" d'aquest punt, podràs trobar altres opcions més avançades per, per exemple, convertir la feina feta en l'editor clàssic a altres blocs, usar categories per publicar l'entrada en diferents apartats de la web, etc.

Un cop seleccionem "Publica", se'ns obren 3 opcions abans de publicar definitivament:

**a) Visibilitat:** Podrem determinar qui tindrà accés a l' entrada o pàgina.

**b) Publicar:** Podrem publicar immediatament o programar la publicació en dates anteriors o posteriors.

**c) Suggeriment:** Afegeix etiquetes: Facilitarà la recerca de l' entrada segons paraules clau.

Finalment, hem de seleccionar on volem publicar l'entrada. Per a això, haurem de seleccionar les categories en la/s que allotjar-la. Un cop publiquem, l'entrada apareixerà en cadascun dels blocs que hàgim preparat per a això. En aquest cas, prèviament haurem creat el/els blocs (llista d'entrades, últimes entrades o llista de continguts) a les pàgines dinàmiques, configurant-los perquè mostrin les entrades amb una categoria concreta.

**Figura 24:** "Opcions en seleccionar Visibilitat Pública"

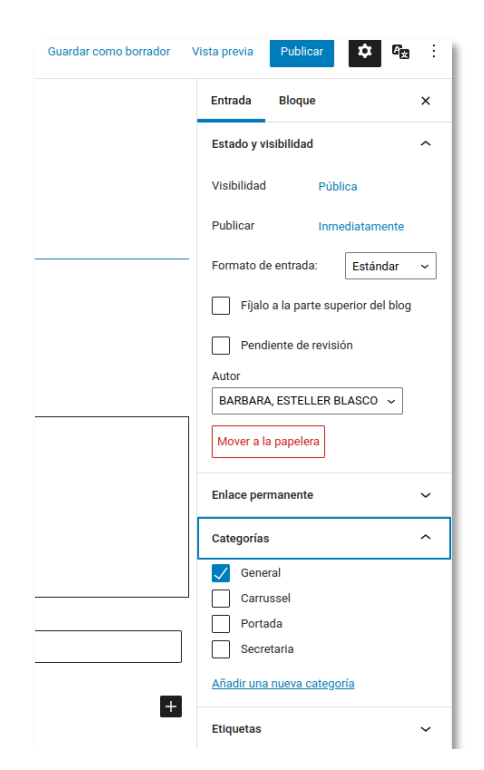

**Figura 25:** "Opcions per publicar l'entrada."

Si ja tenim tot decidit i seleccionat, podem publicar.

### <span id="page-21-0"></span>**5.2. Editor per blocs (més avançat)**

Tant si treballem des de l'Escriptori, com si ho fem des de la vista de la pàgina, seleccionarem l'opció "d'Afegir" del menú superior. I seleccionarem "Entrada" o "Pàgina", segons la nostra necessitat.

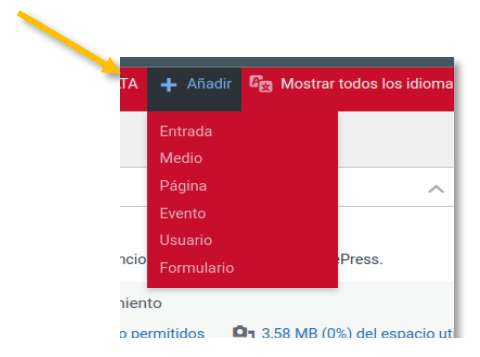

**Figura 26:** "Menú per afegir entrada"

 Escriurem el títol i, a continuació, podrem inserir els blocs que desitgem per estructurar la pàgina o entrada. Per això, tenim tres opcions:

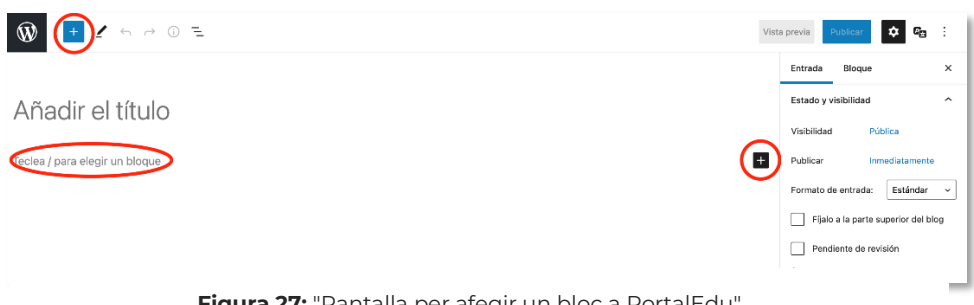

**Figura 27:** "Pantalla per afegir un bloc a PortalEdu"

Podem seleccionar qualsevol de les  $+$  que trobem a la pantalla, escriure "/" al cos de l'entrada.

En l'exemple seleccionem la  $+$  superior esquerra i se'ns obre un desplegable amb un ampli catàleg de blocs organitzat per categories. En la següent captura es poden veure les opcions de "Text" i "Media", però, si fem una ullada, trobarem també: disseny, widgets, tema i incrustats.

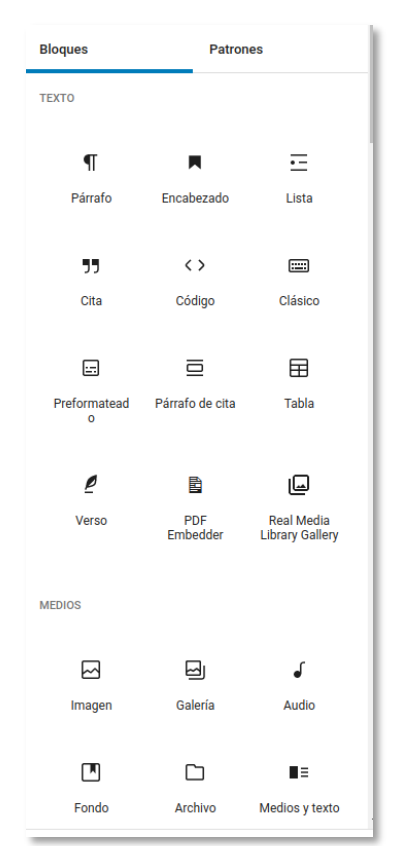

**Figura 28:** "Menú amb el catàleg de blocs"

Un cop sabem els blocs que necessitarem els podrem seleccionar i que apareguen al cos, un sota l'altre (en aquest moment també podrem modificar l'alineació en les opcions de cada bloc ).

O també podrem seleccionar botons, columnes o qualsevol altre bloc de la categoria "disseny" i, dins d'aquests, inserir blocs de text o mitjana.

En l'exemple, vam crear dues columnes. En una d'elles, inclourem un bloc "paràgraf". En l'altra, una d'imatge.

Primer seleccionem el bloc "columnes" (1). Volem dues columnes, i decidim distribuir-les donant la mateixa mida a ambdues (2).

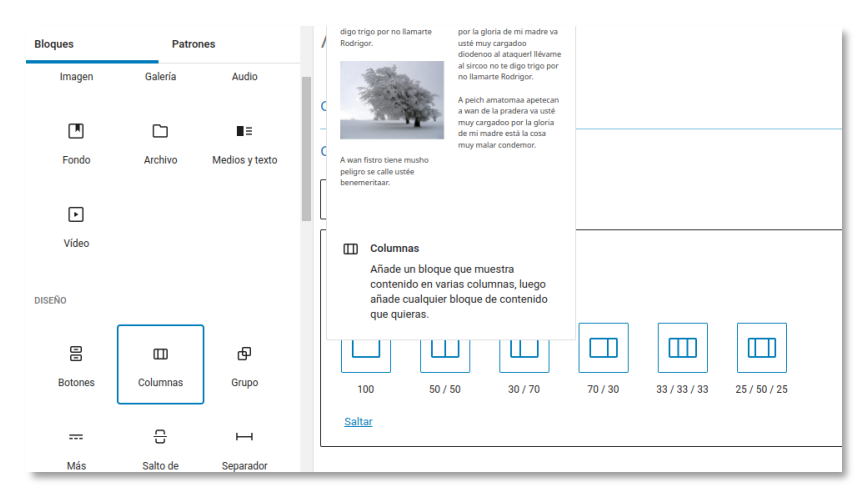

**Figura 29:** "Pantalla per a insereix columnes a PortalEdu"

Un cop es creen les columnes a l'àrea de treball de l'entrada/pàgina, punxarem a la

+ de cada columna per seleccionar el bloc que inclourem.

En el nostre cas, incloem paràgraf a la primera columna...

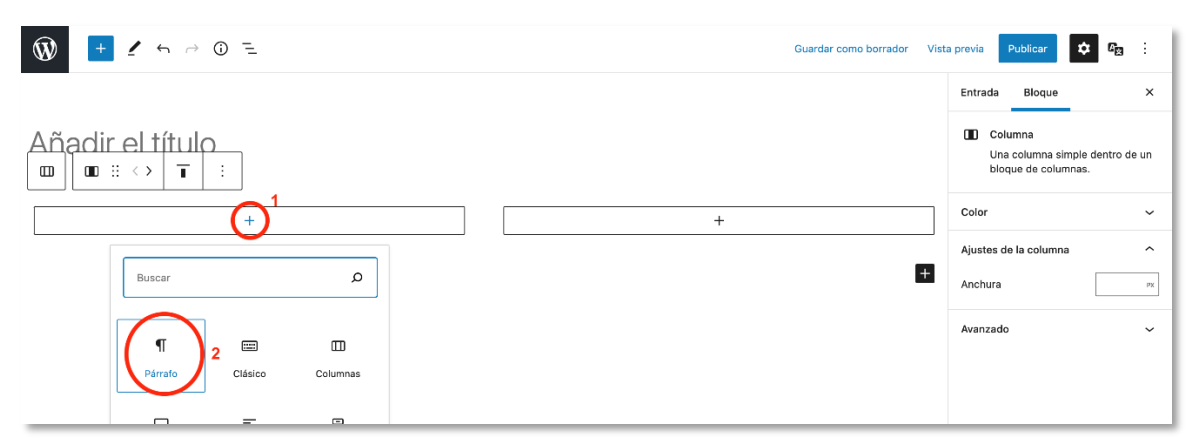

**Figura 30:** "Pantalla que mostra com insereix un paràgraf en una columna"

Guardar como borrador Vista previa Publica a., ÷ Entrada Bloque  $\times$ **n** Columna Una columna simple dentro de un  $\Box$  $\blacksquare$   $\blacksquare$   $\langle$   $\rangle$  $\overline{\mathbf{I}}$  $\mathbb{C}$ bloque de columnas. Color  $\ddot{}$ Ajustes de la columna  $\hat{\phantom{1}}$ ve, tendremos en era, tendremos Q Buscal Anchura  $PX$ a todo aquello que toda la Avanzado  $\checkmark$  $\P$  $\Box$  $\equiv$ jue todos los Párrafo Columnas Clásico :icipar.  $\boxtimes$ 吕  $\overline{50}$  $\overline{\mathbf{2}}$ Categorías de<br>las entradas Imager Botones

... i imatge en la segona.

**Figura 31:** "Pantalla que mostra com insereix una imatge en una columna"

Un cop inserim els blocs a les columnes, tenim opcions d'edició. En el nostre cas, vam situar la imatge al centre i la vam fer més gran.

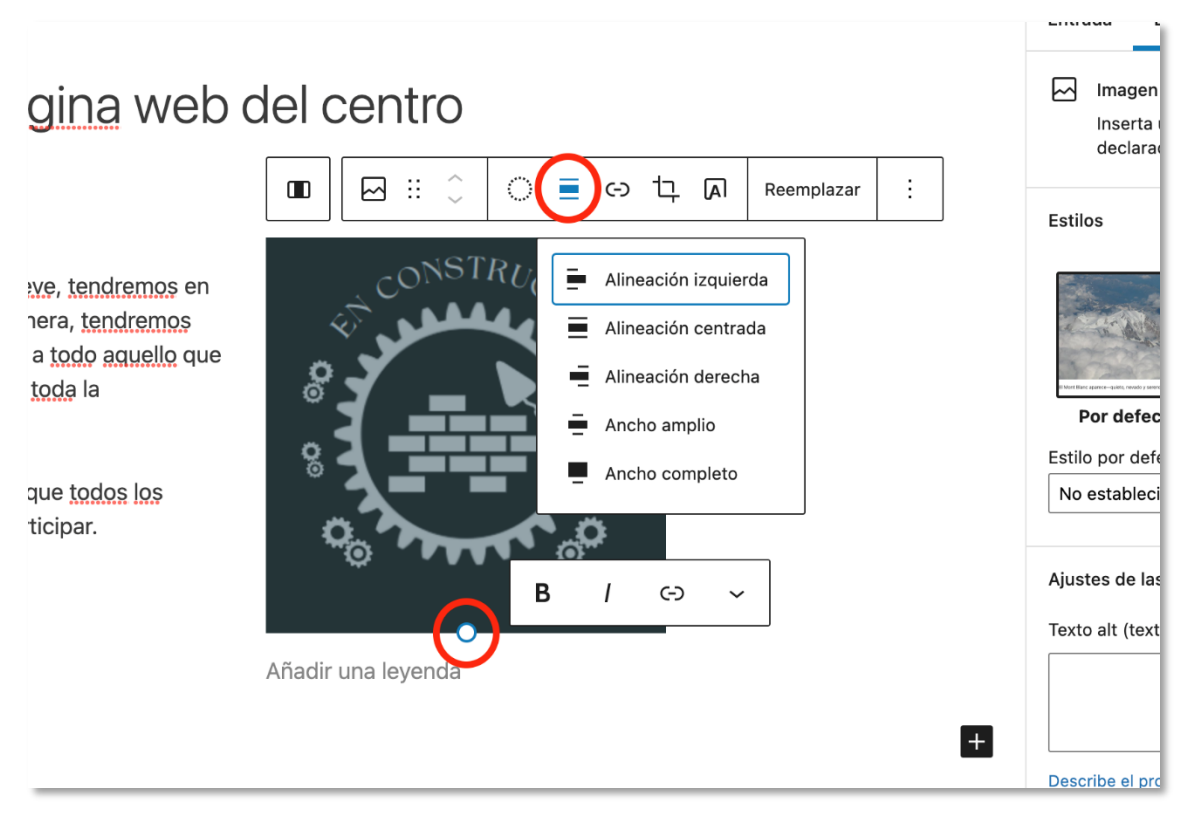

**Figura 32:** "Pantalla que mostra com alinear una imatge"

Previsualitzem seguint els passos explicats amb l'editor clàssic (punt 1) i elegim totes les opcions de publicació descrites en aquest punt. Recordar que tenim accés a opcions avançades en els PDF adjunts.

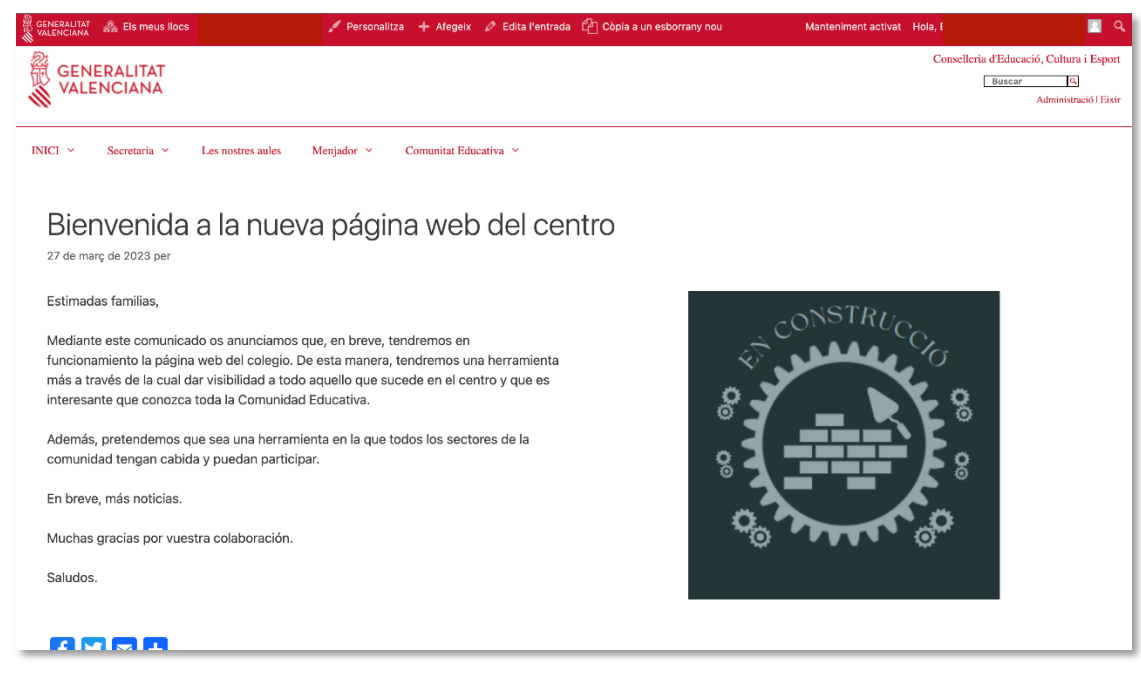

**Figura 33:** "Pantalla que mostra la Vista Prèvia de la pàgina web"

#### **Per saber-ne més**

En el punt 4 del següent enllaç de l'autoformació de PortalEdu, trobarem les diferències i similituds entre pàgina i entrada que ens ajudaran a saber en quina situació utilitzar cadascuna d'elles.

[https://aules.edu.gva.es/autoformacio/pluginfile.php/2673/mod\\_resource/content/6/](https://aules.edu.gva.es/autoformacio/pluginfile.php/2673/mod_resource/content/6/4__pgines_i_entrades.html) [4\\_\\_pgines\\_i\\_entrades.html](https://aules.edu.gva.es/autoformacio/pluginfile.php/2673/mod_resource/content/6/4__pgines_i_entrades.html)

Més enllà dels passos bàsics que explicarem a continuació, per aprendre a crear pàgines i entrades és recomanable llegir la informació que ofereix el curs d'autoformació de PortalEdu. En el seu mòdul 4 trobarem la informació per als elements bàsics, i en el mòdul 5 trobarem la informació sobre altres elements avançats, que poden ser de gran utilitat per al nostre centre. Hi ha tant informació escrita com videotutorials.

L'enllaç al curs amb aquests recursos és:

<https://aules.edu.gva.es/autoformacio/course/view.php?id=53>

#### **Recomanacions per a aquest moment**

- Abans de crear res, cal pensar si necessitem crear una entrada o una pàgina.
- **P** Prèviament, haurem de decidir els diferents continguts que necessitem incorporar (text, imatges, vídeos, etc.).
- Cal valorar si, per al contingut que volem general, i el disseny que li volem donar, és suficient amb usar l'editor clàssic.
- Cal valorar si necessitem editar per blocs, depenent de l'estructura que volem donar a l'entrada/pàgina (on volem que aparega cada contingut).
- Hem de decidir el format que li donarem als blocs (color de fons, tipologia de lletra, etc.). Recordem que, perquè siga el més accessible possible, podem aplicar allò de "menys és més".
- És molt important, previsualitzar sempre abans de publicar. Publiquem quan tinguem total seguretat que el contingut que es veurà concorda amb el que volem mostrar.
- Cal tenir en compte que, si creem un bloc per presentar entrades abans de crear les entrades que es mostraran, apareixerà el missatge poc atractiu "No s'ha trobat res. Per evitar-ho, recomanem dues opcions: La primera és crear una entrada per cada bloc de presentació d'entrades que tinga la web. La segona és editar la pàgina i afegir-hi un bloc d'entrades quan tinguem entrades elaborades per a aquest bloc.

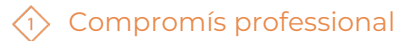

El recurs **Guia ràpida web de centre** ha estat creat per:

Equip del Pla Digital Educatiu

Subdirecció General de Formació del Professorat

Secretària Autonòmica d' Educació i Formació Professional

Conselleria d' Educació, Cultura i Esport

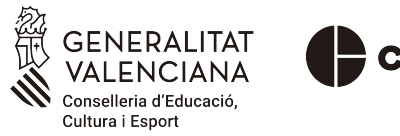

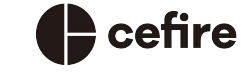

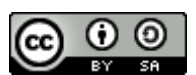

Aquesta obra està sota una [Llicència Creative Commons Atribució-CompartirIgual](https://creativecommons.org/licenses/by-sa/4.0/)  [4.0 Internacional](https://creativecommons.org/licenses/by-sa/4.0/)

Material de suport als centres educatius de la Comunitat Valenciana, març 2023